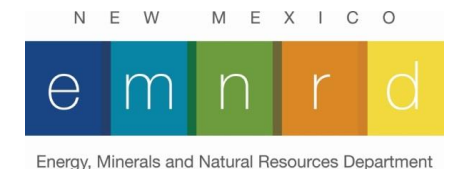

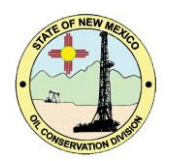

## **NM OCD Oil and Gas Map**

## **User Guide**

This user guide will give you a brief overview of the functionality and features of the NM OCD Oil and Gas Map.

This application will run in most web browsers including Safari, Chrome, and Internet Explorer (Microsoft Edge is the exception to this). It is also compatible with most mobile devices. No additional software or plugins are necessary to run the application.

The map projection is currently **Web Mercator Auxiliary Sphere 1984** originally developed by Google. This has since become the standard projection for web mapping applications.

Click [here](#page-13-0) for a list and description of the layers contained in the map.

#### **Major features include:**

- Nine different [base maps](#page-9-0) including aerial imagery and roads.
- The ability to [search](#page-7-0) for an individual well or township.
- A [measurement](#page-10-0) tool.
- A [drawing](#page-10-1) tool.
- $\bullet$  The ability to [print](#page-10-2) to pdf.
- The [Filter](#page-10-3) widget.
- The **Near Me** widget.
- The **Screening** widget.

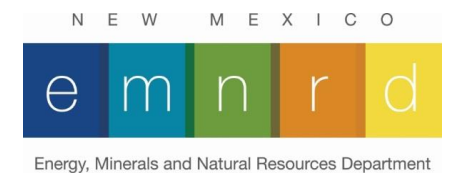

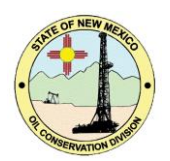

#### **Coordinate Queries and Well Information**

• Left clicking on a well will bring up a well information popup with some basic well information. There are two links at the bottom of the popup that will redirect you to the OCD well detail page and the OCD well files page. **A full attribute list is only available at a scale of more than 1:40,000.**

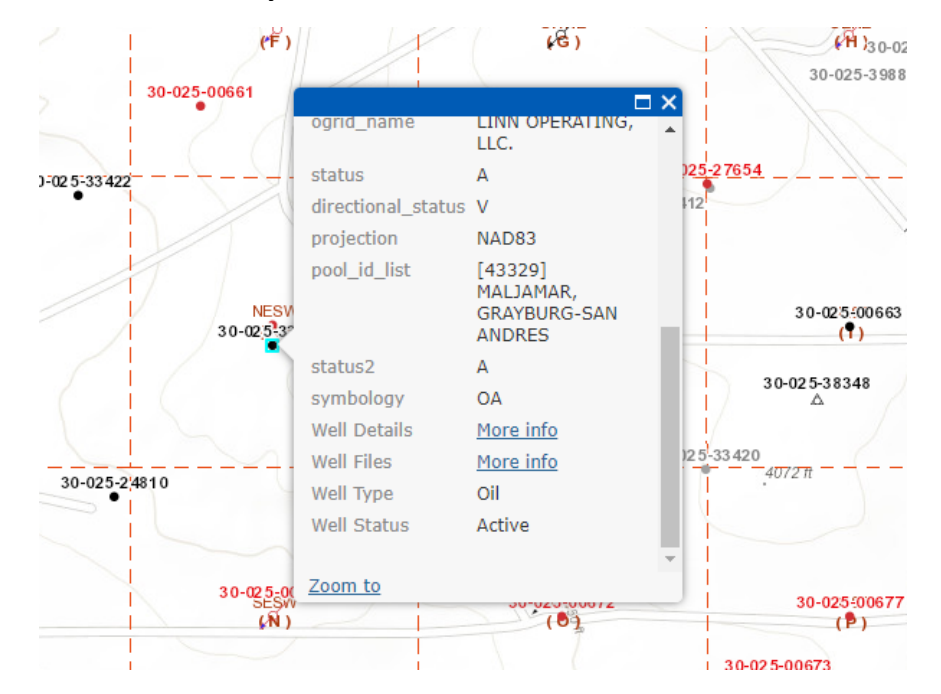

• The default map projection is Web Mercator Auxiliary Sphere 84. If you wish to view coordinated in UTM or GCS NAD83, you may use the coordinates widget located in the lower left of the main map to change the coordinates displayed in the widget. The rollover functionality will only work with the default projection (WMAS84). To get

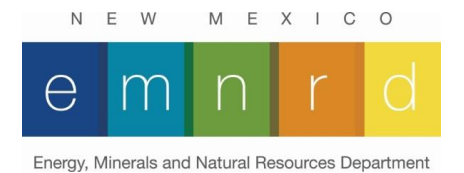

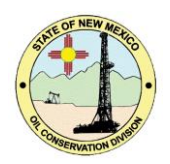

coordinates in UTM, or NAD83, you will need to click a location on the map after specifying the coordinate system you want using the target icon on the left side of the coordinate widget. More information on the coordinates widget can be found [here.](https://doc.arcgis.com/en/web-appbuilder/create-apps/widget-coordinates.htm#ESRI_SECTION1_AE7FCBE170C9407DA75226AD8BBF0550)

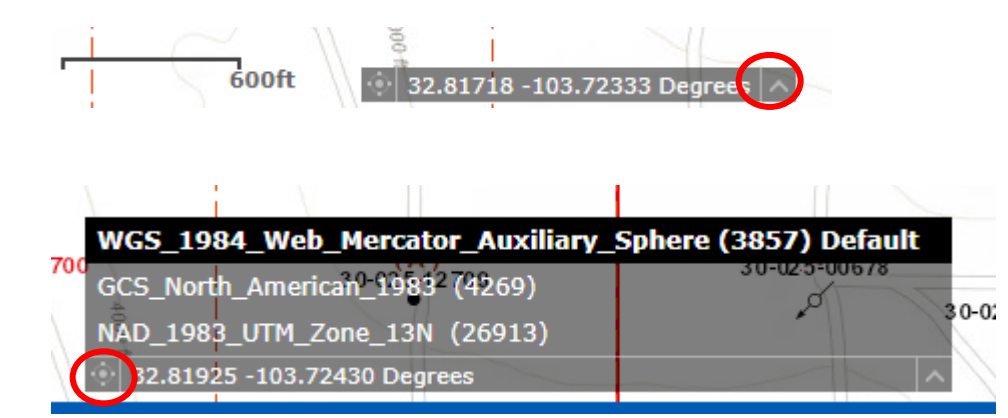

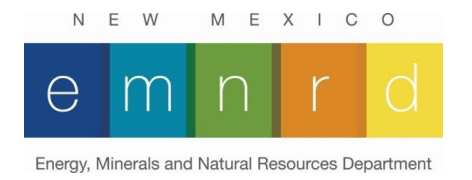

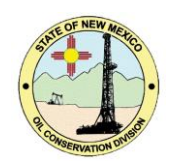

### **Map Controls and Widgets**

This is the main screen of the application. You can scroll by holding the left mouse button and dragging the mouse. Zoom in and zoom out is accomplished by using the mouse wheel. Alternatively, you can hold the shift key and draw a box around the area would like to zoom into.

The user interface elements are circled in red below.

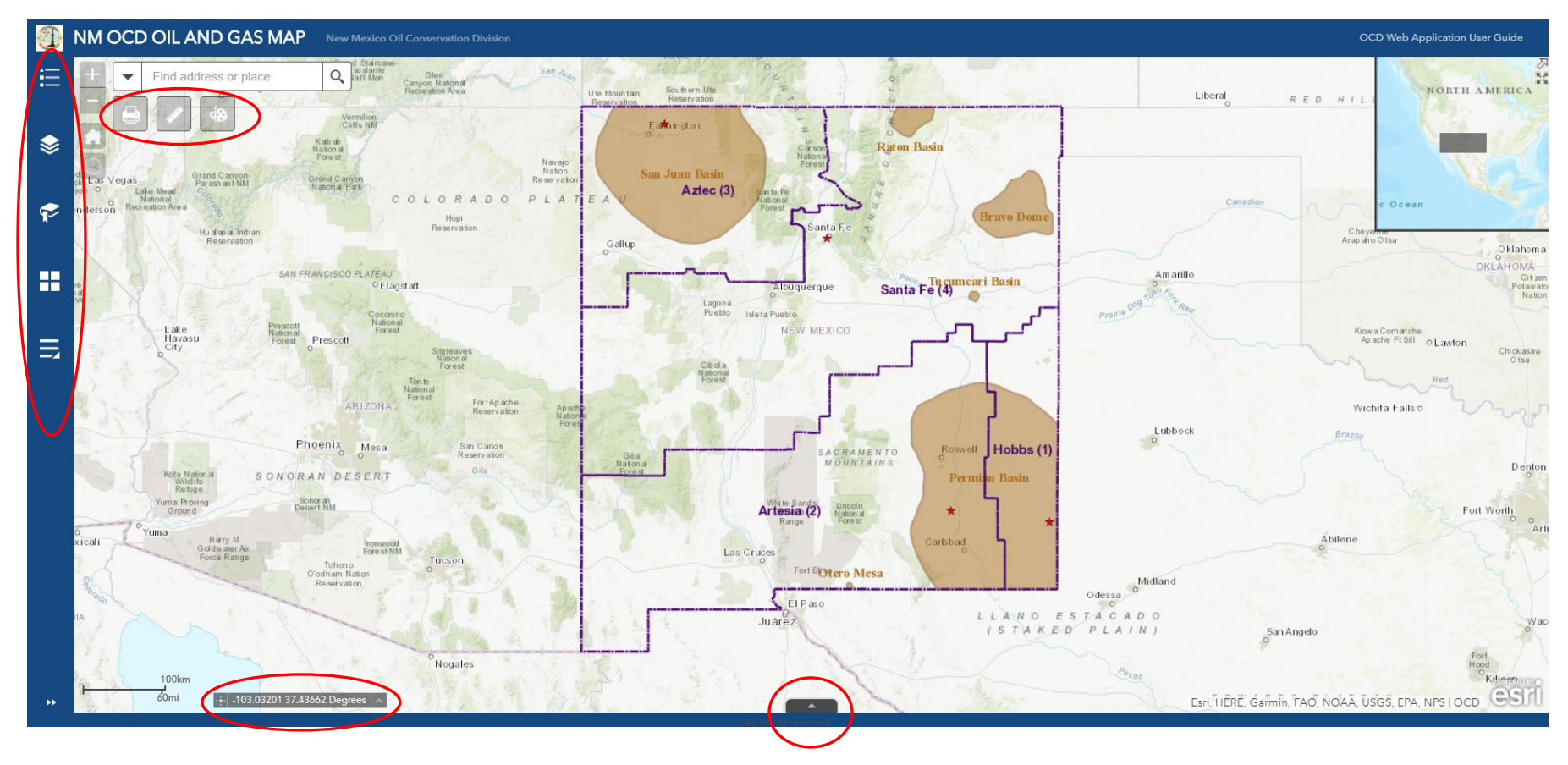

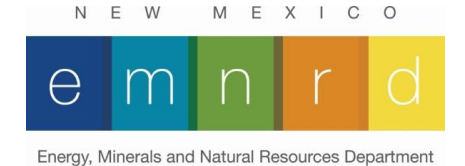

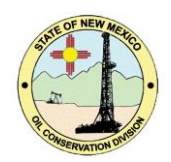

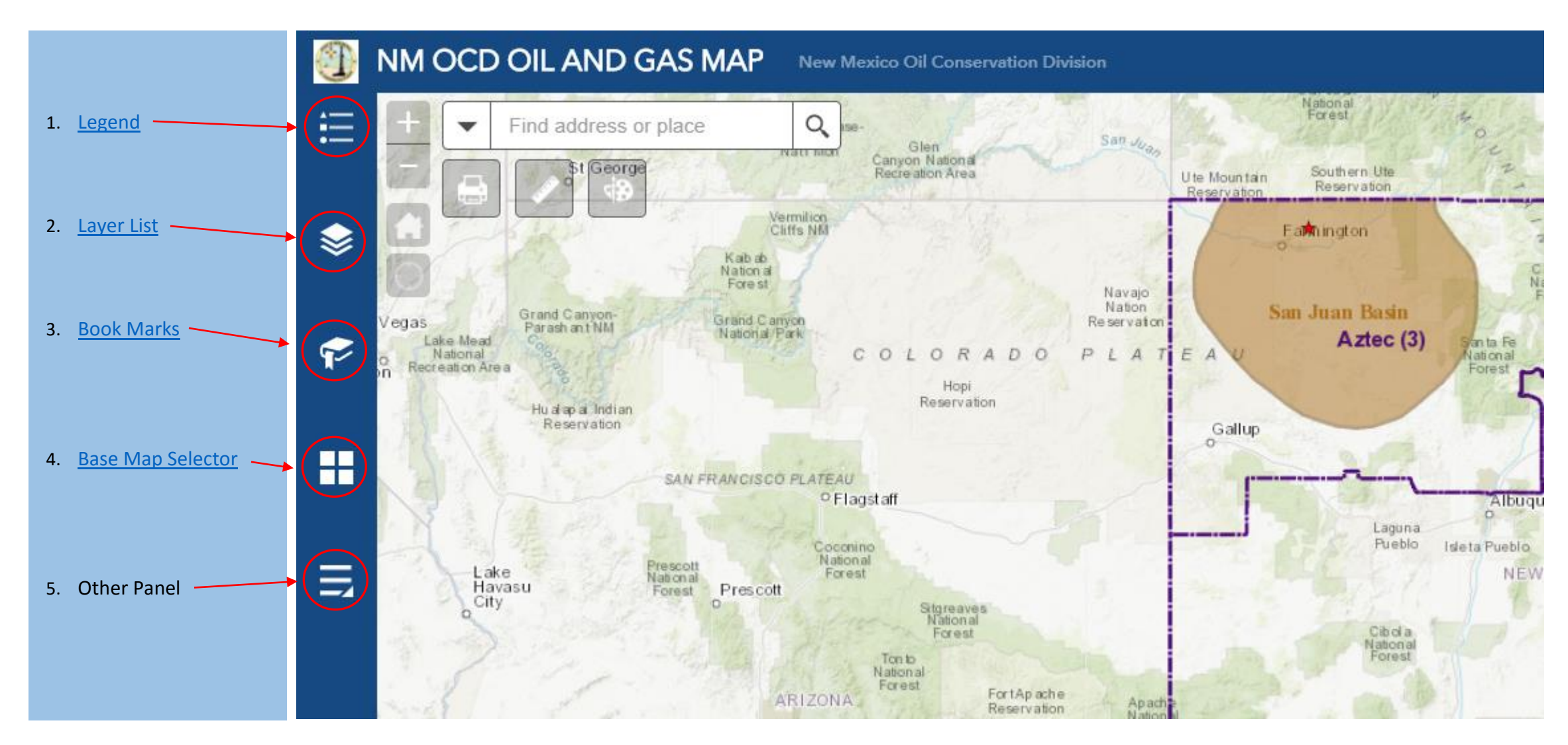

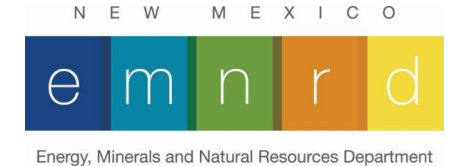

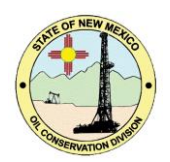

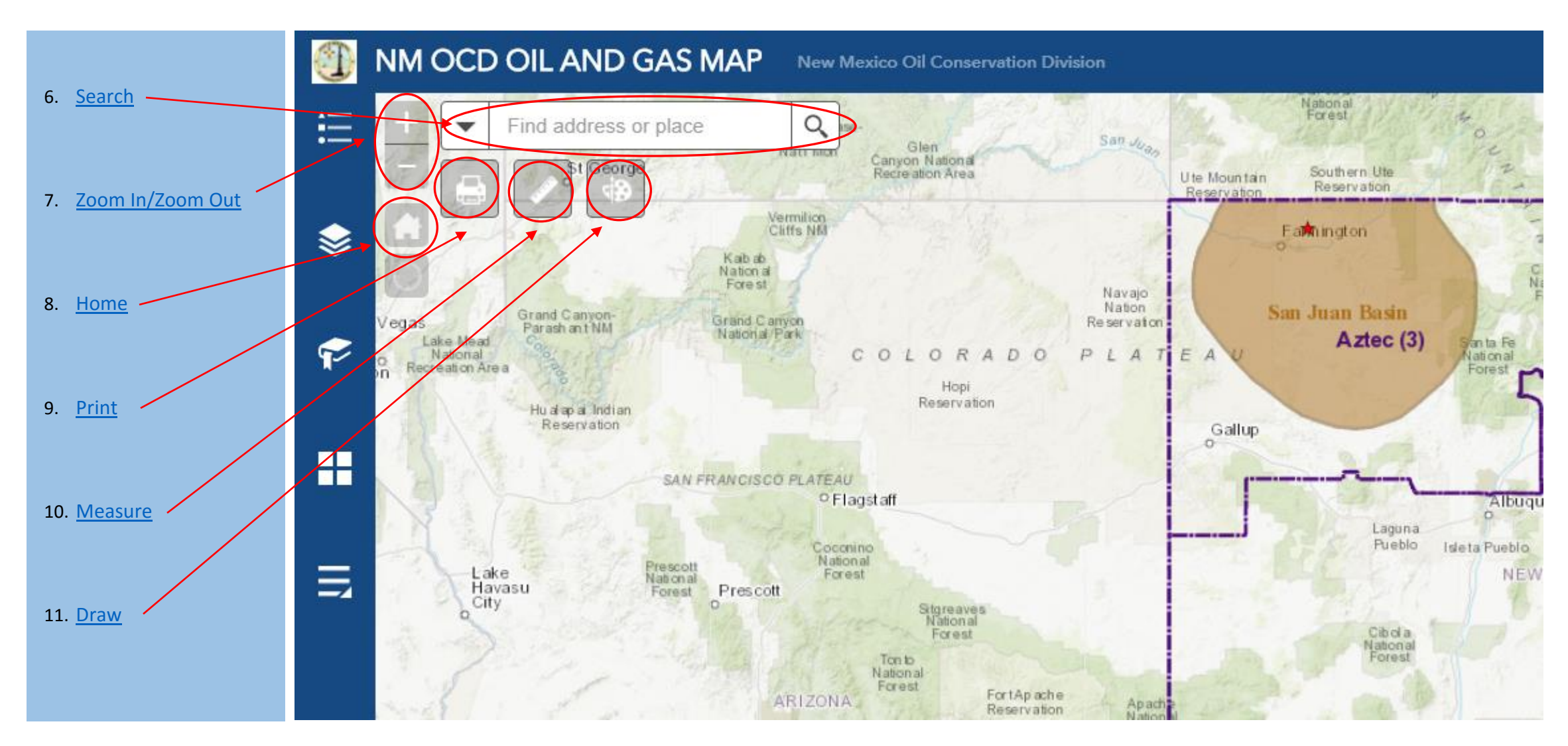

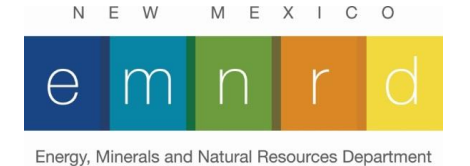

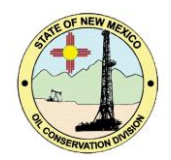

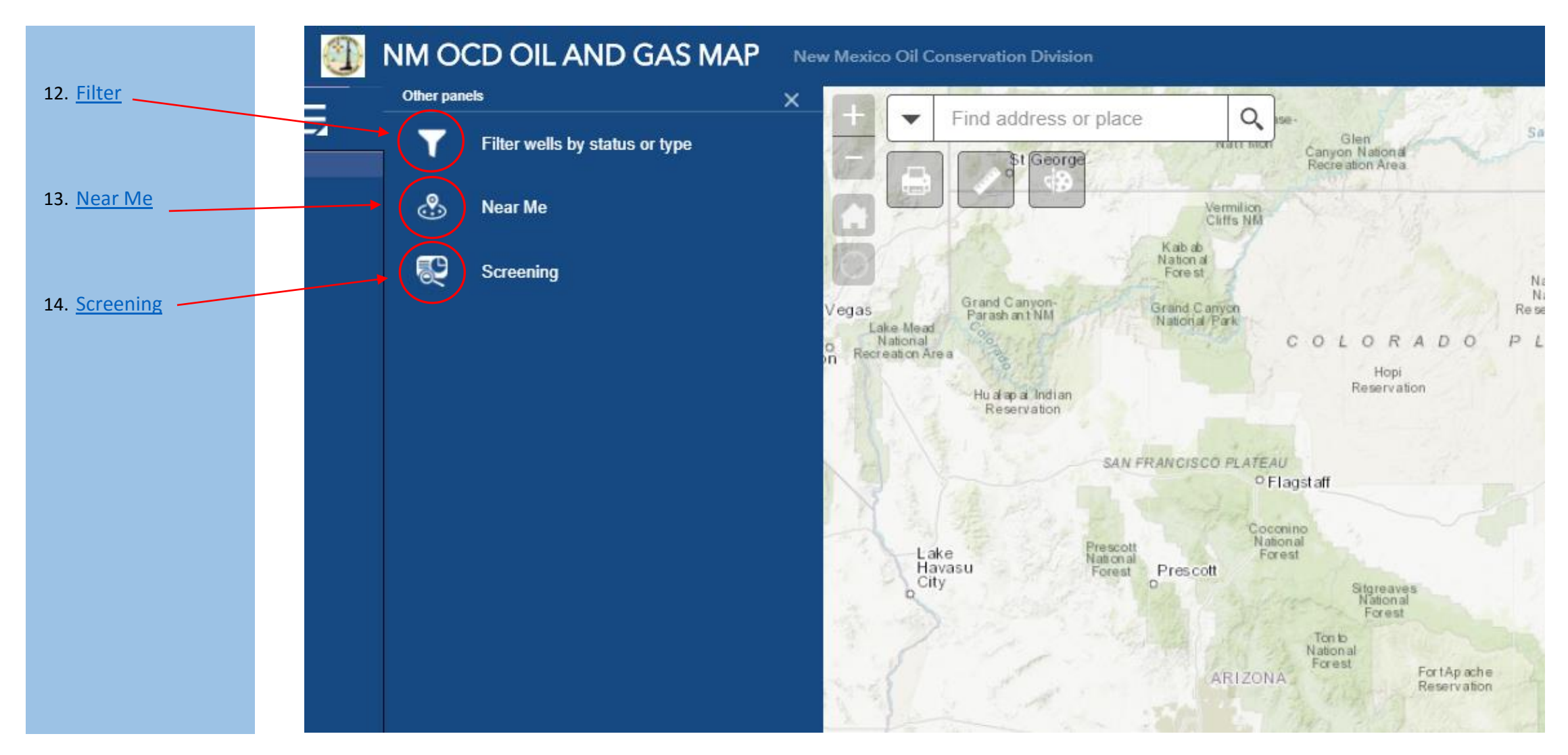

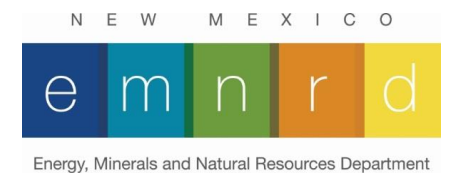

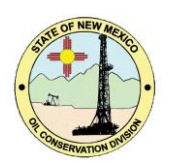

<span id="page-7-0"></span>1. **Search:** This tool will allow you to search for a well or township. To select a type of search, use the pulldown arrow on the left-hand side of the search box.

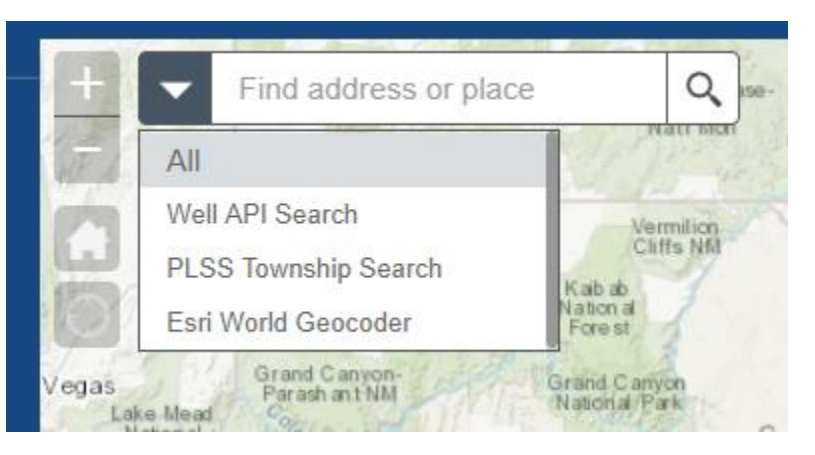

- For a well, enter the API with dashes (e.g. 30-043-20305).
- For township, enter the township number and direction followed by a space and the range number and direction (e.g. 24N 3W).
- <span id="page-7-1"></span>2. **Legend:** This will display the legend for the various data layers. Please note that only visible layers will be displayed in the legend.

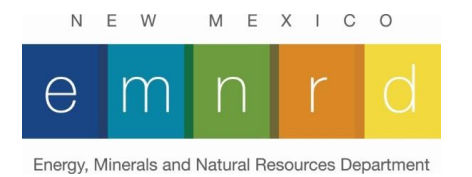

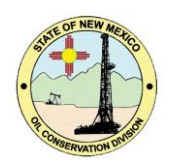

<span id="page-8-0"></span>3. **Layer List.** This is a list of available layers than can be turned on and off at any time. This is especially useful if you want to improve the performance or unclutter the application by turning off unnecessary layers. All layers are not turned on by default. Please note that data layers will only display at certain scales meaning you will need to be zoomed in to a certain level before they will display on the map. If a layer is not in a visible scale range, it will be greyed out.

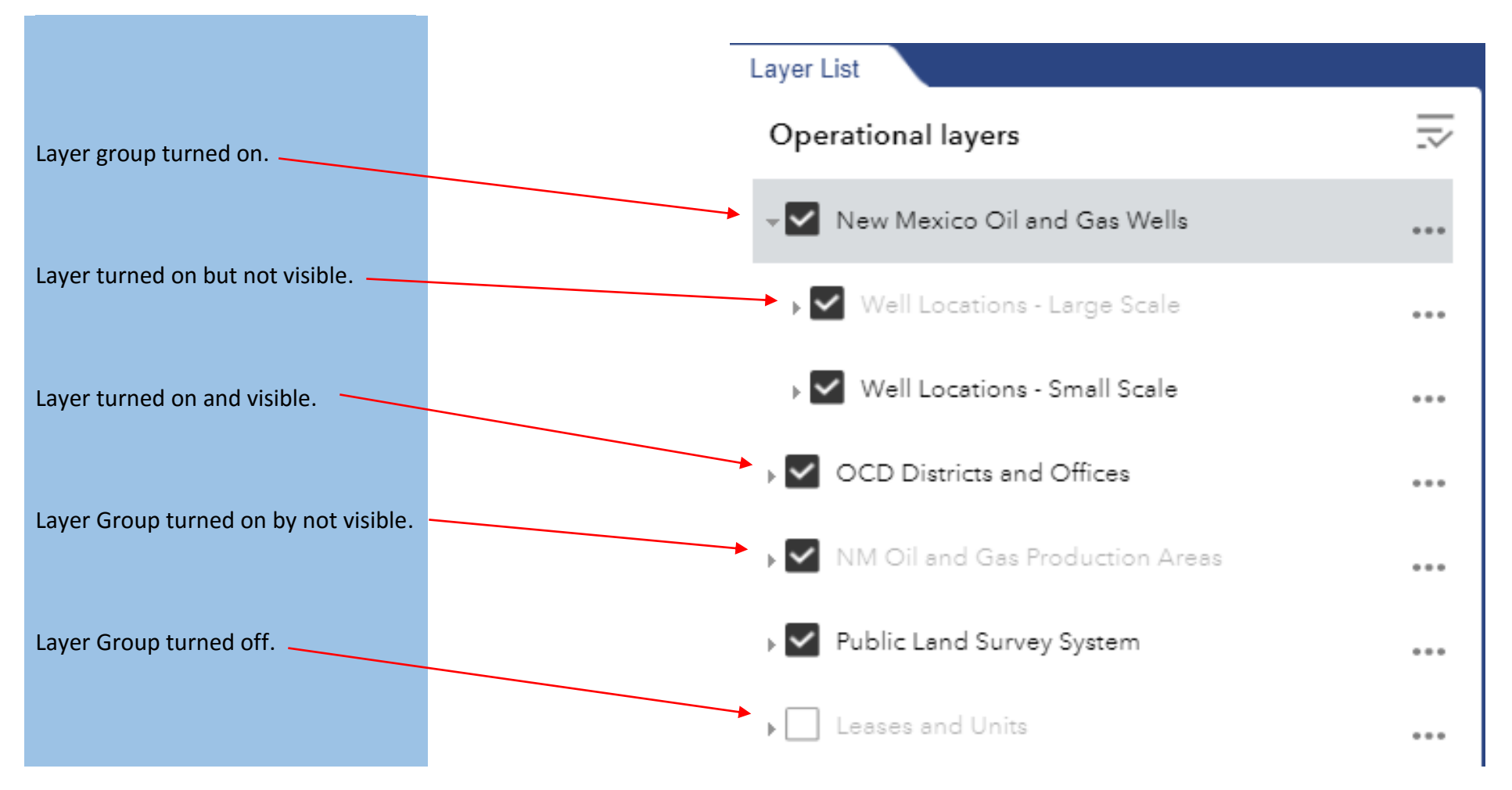

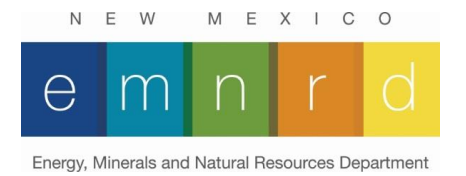

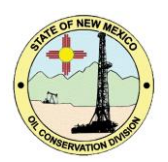

- <span id="page-9-1"></span>4. **Bookmarks:** This will allow you to bookmark areas of interest to be used at a later time. Certain areas have been pre-configured. Additional bookmarks can be created by the user to rapidly zoom into specific locations of their own choosing.
- <span id="page-9-0"></span>5. **Base Map Selector:** This tool will allow you to select the base map for the application. There are nine different base maps available. Keep in mind that some base maps could potentially negatively affect the performance of the application more than others. This is particularly true of the aerial photography. Also, some base-maps do not display at higher zoom levels, which is typically indicated by either a blank base-map or a "Data not available" message displayed across the map."

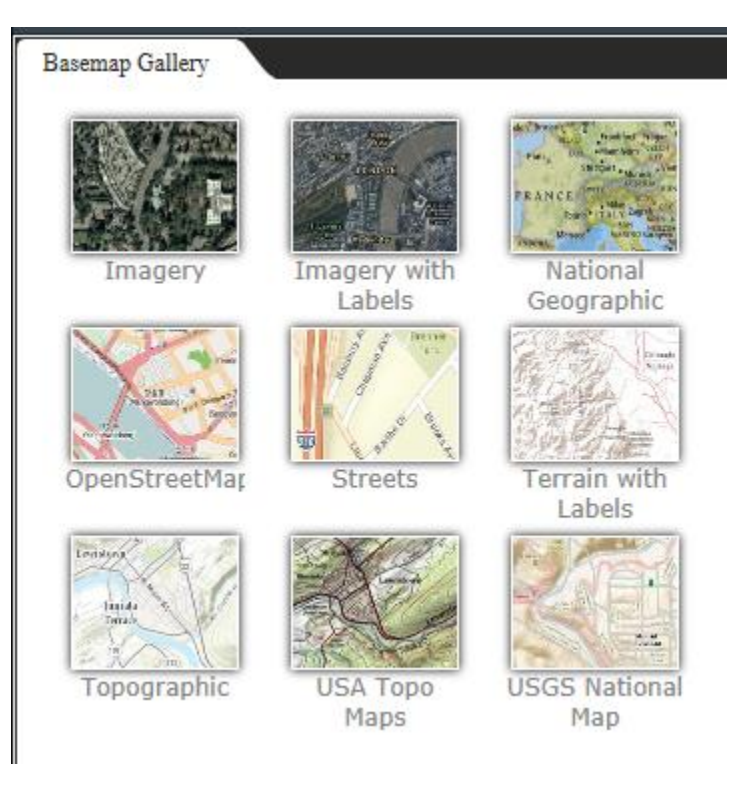

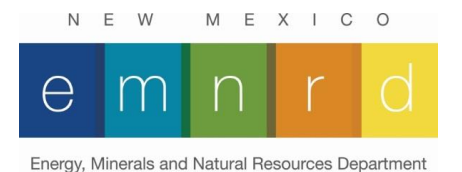

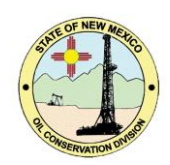

- <span id="page-10-4"></span>6. **Zoom In/ Zoom Out:** An alternative for using the mouse wheel to zoom in and zoom out of the application.
- <span id="page-10-5"></span>7. **Home:** This will take you back to default view of the application.
- <span id="page-10-2"></span>8. **Print:** This will allow you to print a PDF file of the current view of the map.
- <span id="page-10-0"></span>9. **Measure:** this tool can be used to measure distance and areas. You can select the units you wish to measure in. The defaults are feet and sq. feet.

<span id="page-10-1"></span>10. **Draw:** This will allow you to place custom annotation on top of the map.

<span id="page-10-3"></span>11. Filter: The Filter widget allows you to limit the visibility of wells by type or status in a layer. Both large scale and small scale can be filtered. It is recommended that you filter both layers so that the results are consistent at all scales when viewing the map.

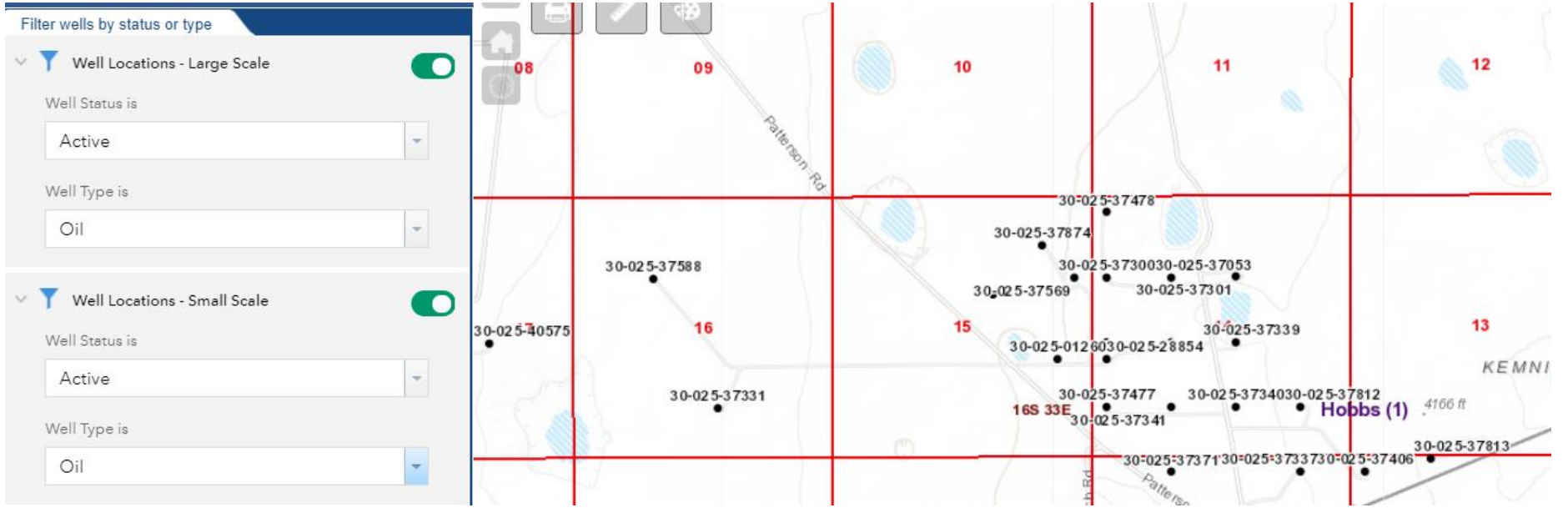

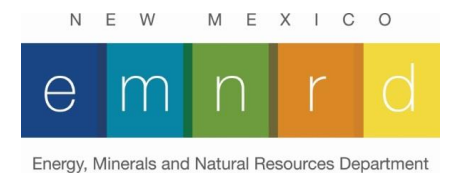

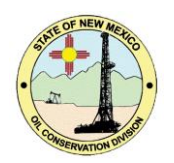

<span id="page-11-0"></span>12. **Near Me:** The Near Me widget allows you to find features within a buffer of a defined well location and view detailed information about those features. More information on the Near me widget can be found [here.](https://doc.arcgis.com/en/web-appbuilder/create-apps/widget-near-me.htm#ESRI_SECTION1_36550985BF7B4C358C9A32A5DF86A58B)

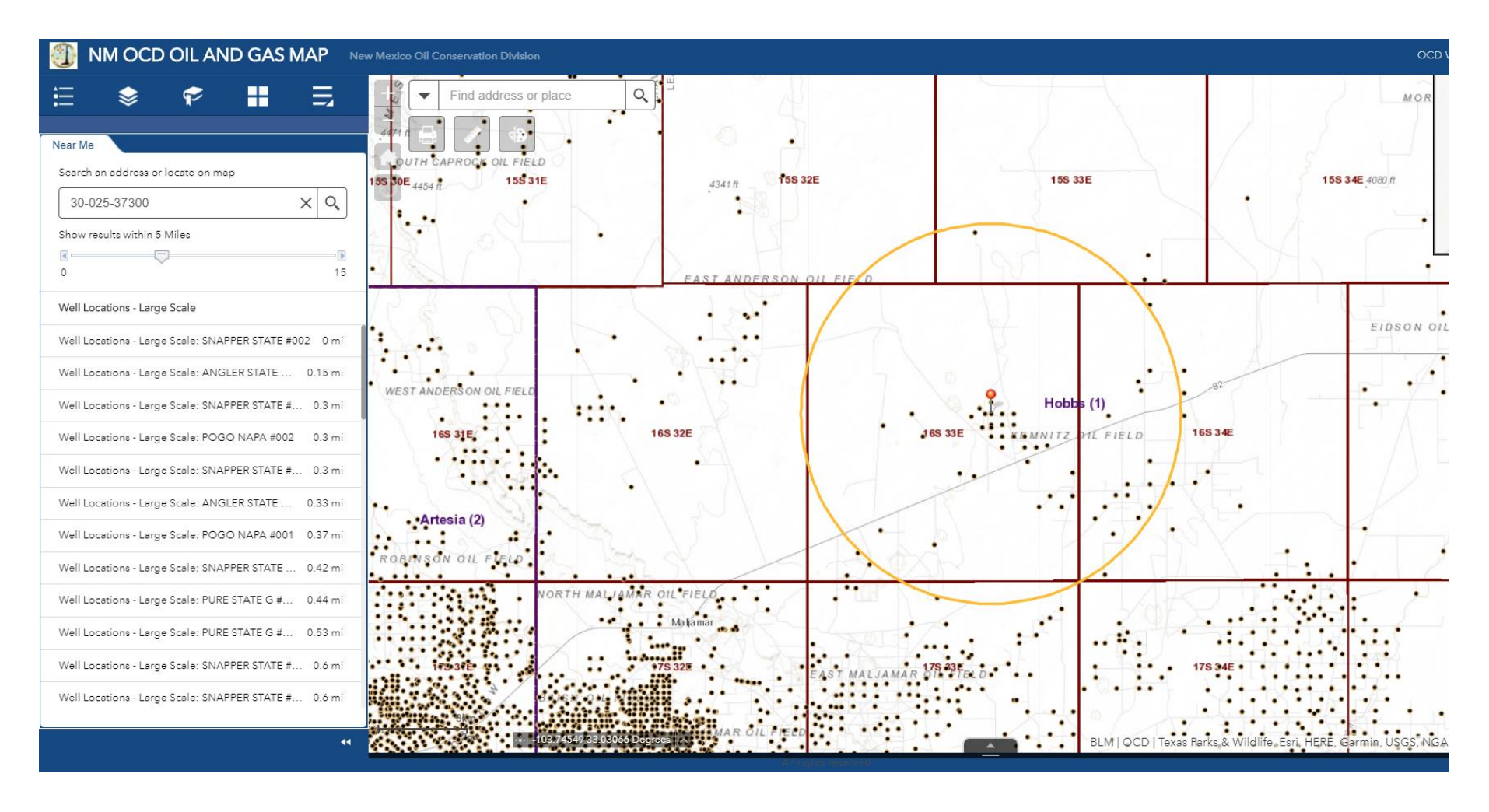

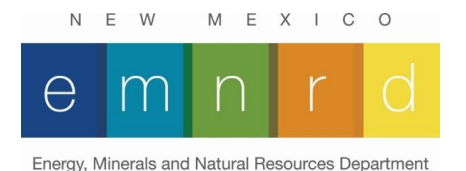

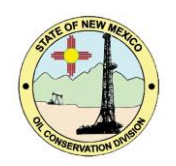

<span id="page-12-0"></span>13. **Screening Tool:** The Screening widget allows you to define an area of interest and analyze the NN Well Location layer for potential impacts. The area of interest can be defined through a place name search, by well API, by drawing on the map, or by geographic location. Analysis results can be inspected in the widget and, optionally, shared via a printed report or by CSV file download. More information on how to use the screening widget can be found [here.](https://doc.arcgis.com/en/web-appbuilder/create-apps/widget-screening.htm#ESRI_SECTION1_76E72E9B120F4B098123DBCC4B065863)

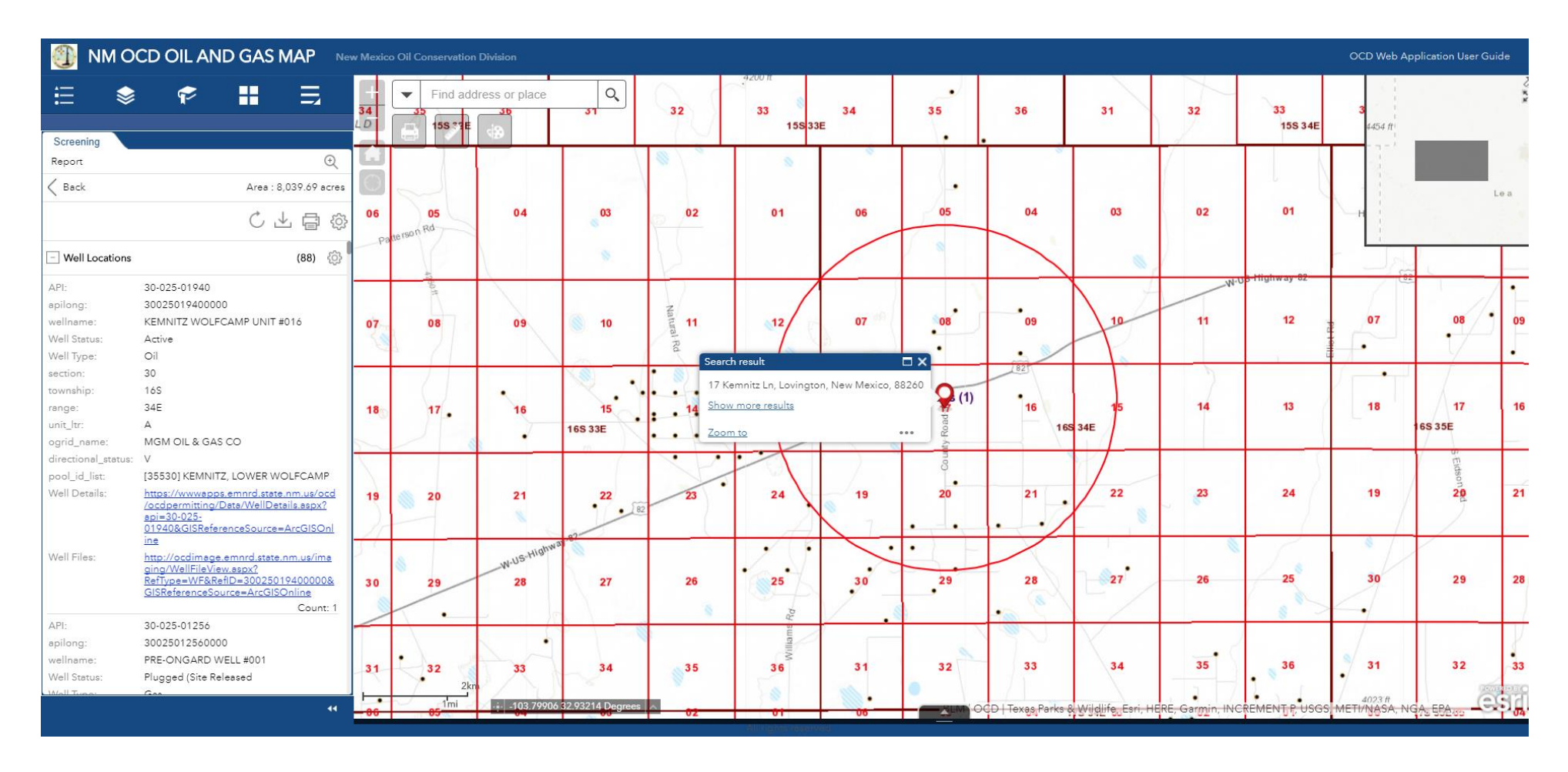

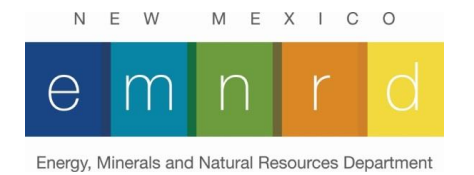

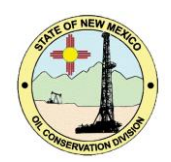

## **List of Available Data Layers**

<span id="page-13-0"></span>**Metadata can be accessed by the by the hyperlink on the layer name if available. Please contact the source agency for more information on the data sets.**

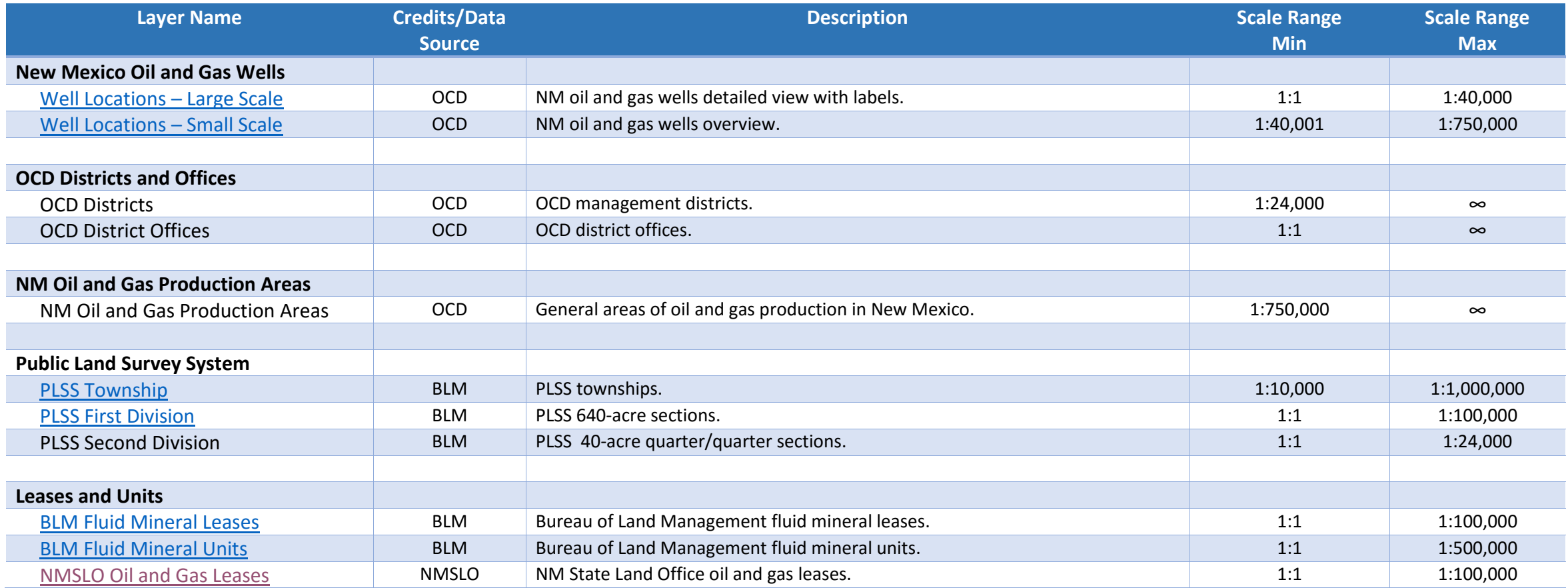

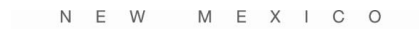

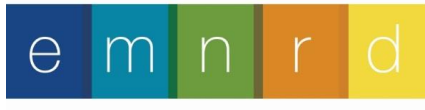

Energy, Minerals and Natural Resources Department

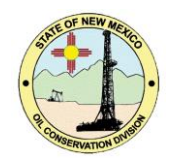

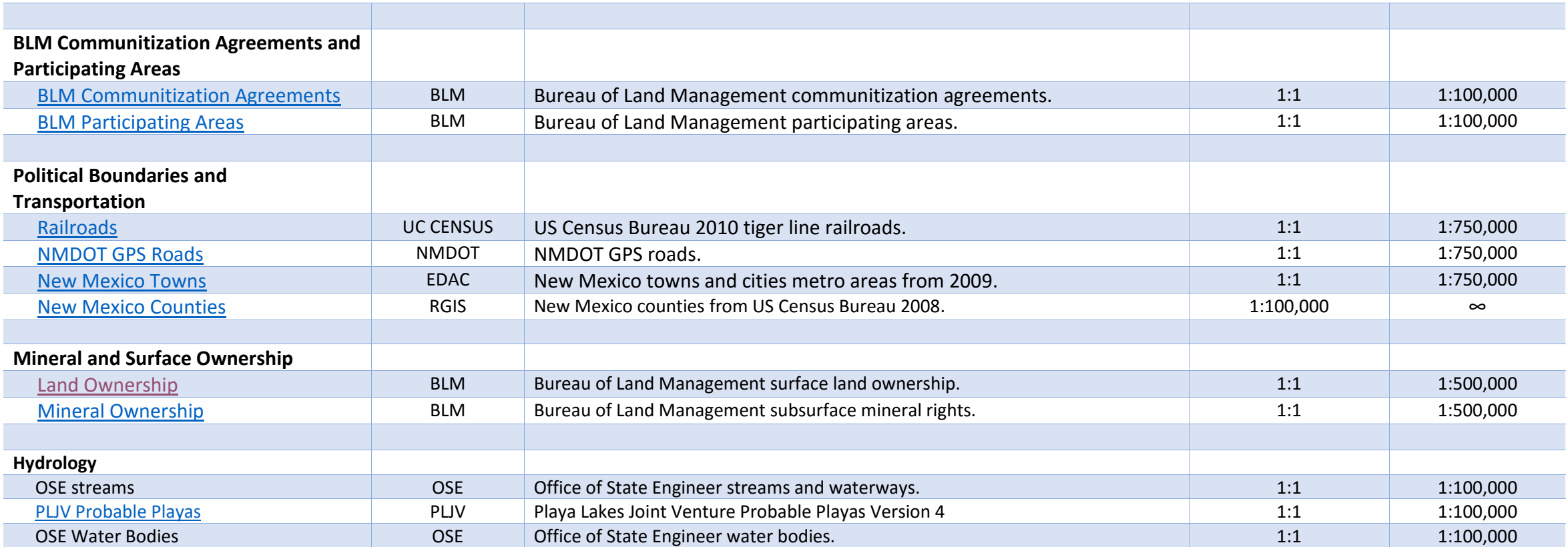

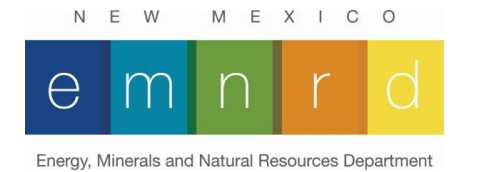

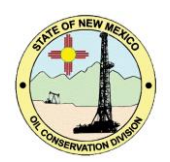

# Attribute Descriptions for NM Well Locations.

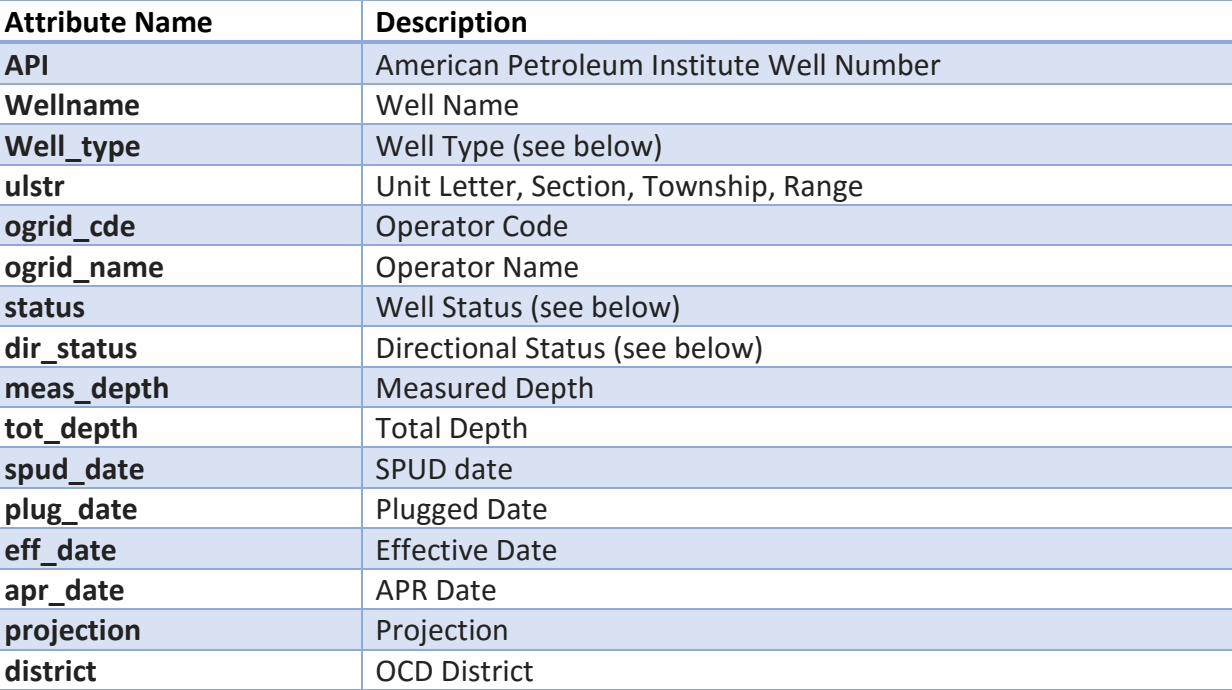

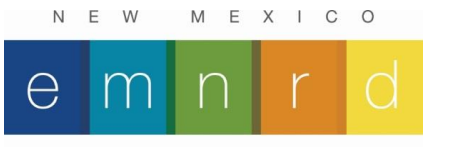

Energy, Minerals and Natural Resources Department

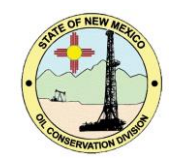

# Well Status Descriptions

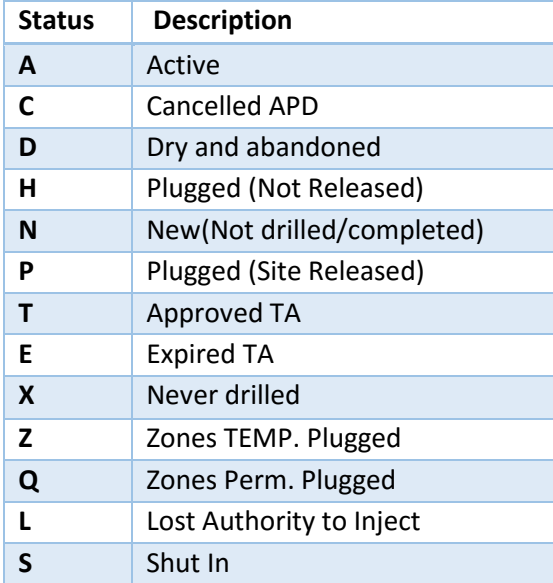

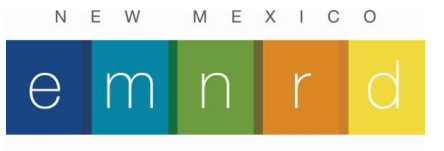

Energy, Minerals and Natural Resources Department

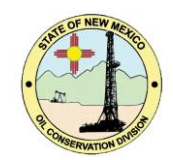

# Well Type Descriptions

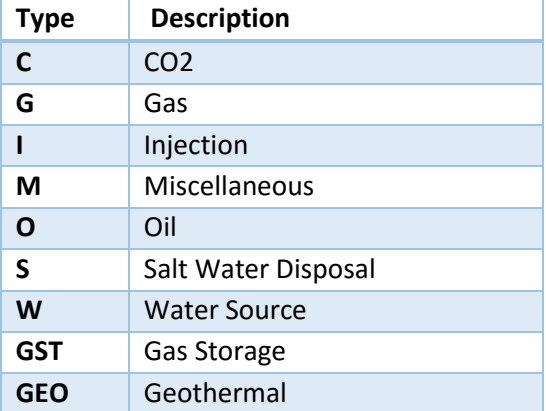